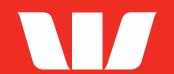

# MESTPAC GET PAID® GUIDE

How to set up and use
Virtual Terminal and Pay by Link.

## **Contents**

## **Your accounts**

| Set up your Westpac Get Paid account      | 3  |
|-------------------------------------------|----|
| Create a secure card capture key          | 3  |
| Get access                                | 4  |
| Get Paid®                                 |    |
| Process payments through Virtual Terminal | 4  |
| Refunds                                   | 6  |
| Process payments through Pay by Link      | 6  |
| Customise your Pay by Link payment page   | 8  |
| Manage Pay by Link transactions           | 1C |
| Additional Pay by Link reporting          | 11 |
| Refunds                                   | 11 |
| Get reporting                             |    |
| Reports                                   | 11 |

## **Get started**

#### 1. Set up your Westpac Get Paid account

- When you become an approved user, you'll receive a confirmation email from <u>noreply@getpaid.westpac.co.nz</u> with a link to set your password (check your junk or spam folders if you don't receive the email)
- · Follow the instructions to complete your account setup
- Once you're set up, you can access the Westpac Get Paid portal any time at westpac.nz.verifone.cloud.

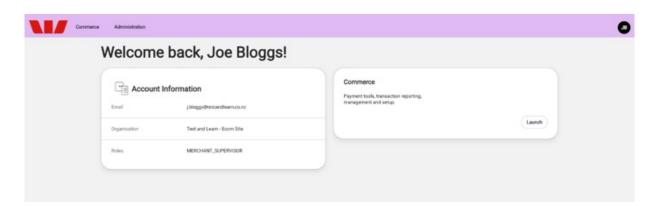

#### 2. Create a secure card capture key

- · Log into your Westpac Get Paid account
- · Go to Administration > Account Setup > Organisation Company and Sites
- Select your organisation from the dropdown menu this starts with the word 'Account' and is followed by your organisation's name i.e., Account: Westpac New Zealand

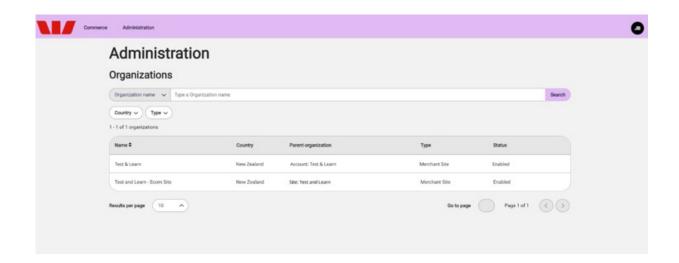

· Scroll down and select **Secure card capture**.

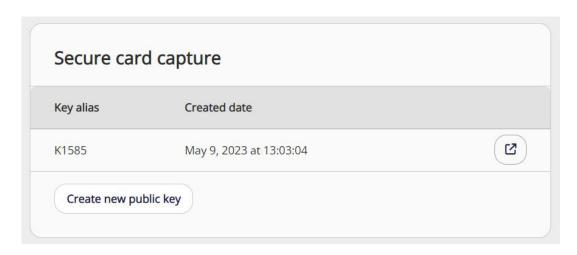

· Select Create new public key.

#### 3. Get access

- You can now access Virtual Terminal or Pay by Link if you have the correct permissions
- Select **Commerce**, then **Virtual Terminal** or **Pay by Link** to get started.

## **Get Paid®**

#### Process payments through Virtual Terminal.

- · Log into the Westpac Get Paid portal
- · Go to Commerce > Payment Tools > Virtual Terminal
- Enter the following details:
  - Transaction Amount
  - Merchant Reference (optional)
  - Transaction Description (optional)
  - **Promo Code** (optional)
- · Select Continue to Payment

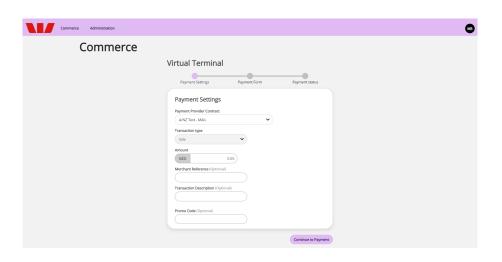

- Enter the following card details:
  - card number
  - card expiration date
  - CVV
- · Select **Pay** to complete the transaction

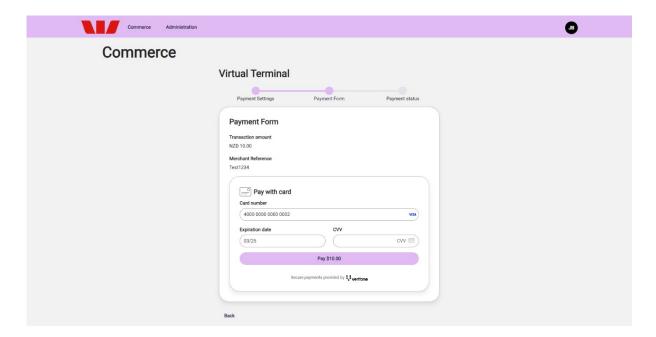

· A confirmation screen will display the transaction result.

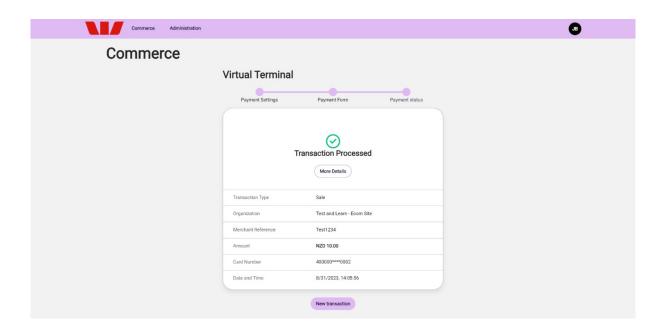

#### Refunds.

- Log into the Westpac Get Paid Portal
- Go to Commerce > Reporting > Transactions
- Select the transaction you want to refund
- Select **Actions**
- Select Refund
- Enter the amount you want to refund
- Enter the refund reason (optional)
- Select Refund.

#### Process payments through Pay by Link.

To generate a payment link:

- · Log into the Westpac Get Paid portal
- · Go to Commerce > Payment Tools > Pay by Link
- · Select Create Payment Link

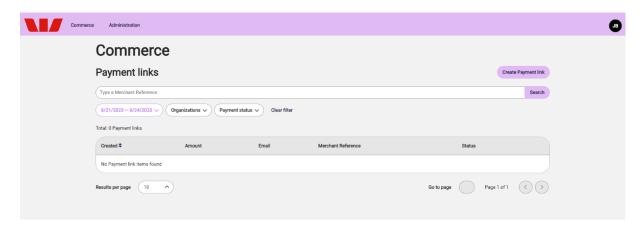

- · Choose payment settings:
  - Cart information type. If you select Amount, you only need to enter a Transaction Amount for
    the payment link. If you select Amount & product you will need to fill in product information,
    unit quantities and amount per unit. Click Add Product to add additional line items. The total
    price will be calculated based on quantity and the products and quantities will be visible on the
    payment page
  - Select the Payment Method allowed for this particular transaction. If there is only one payment method, this field will pre-select. If available, you can select multiple payment methods
  - Customer details including billing and shipping details

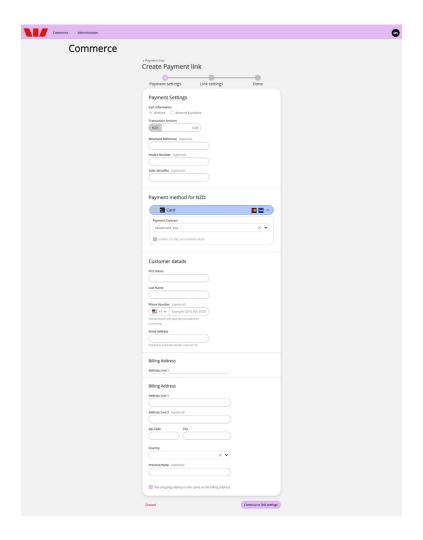

- · Choose your link settings:
  - Link Expiration the maximum is 30 days from the time you created the link
  - **Language** to set the language used on your payment page (optional)
  - **Checkout theme** (optional) to personalise the Pay by Link checkout page. You can choose a default theme, or a customised theme created by the **Checkout Themes** editor.
- Select the **Send link by email** box to automatically send the payment link to your customer by email and/or
- Select the Send link by phone number box to automatically send the payment link to your customer by SMS
- · Once the payment link is created, you can also copy and send it manually

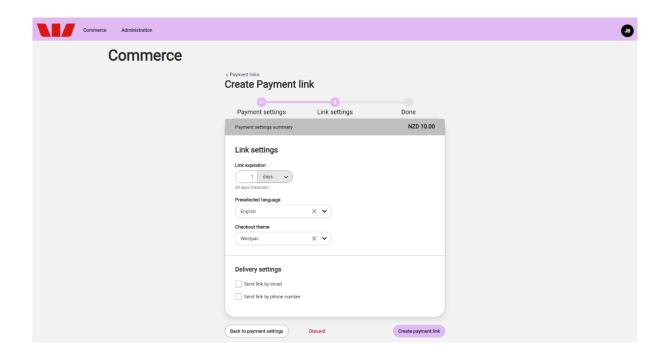

· Select Create payment link.

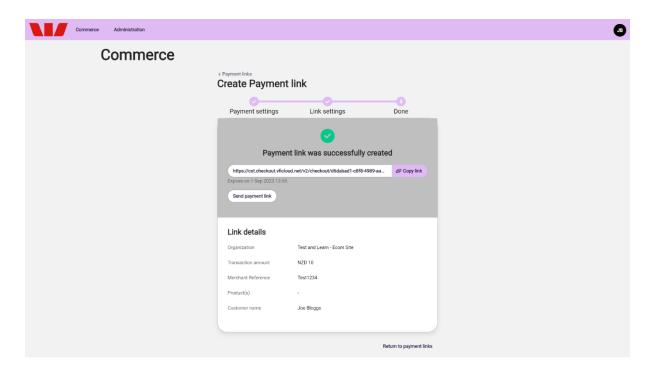

### Customise your Pay by Link payment page.

You have the option to customise your Pay by Link payment pages with your logo, brand colours and fonts:

- · Go to Administration > Advanced Settings > Checkout Themes
- · Select Add theme

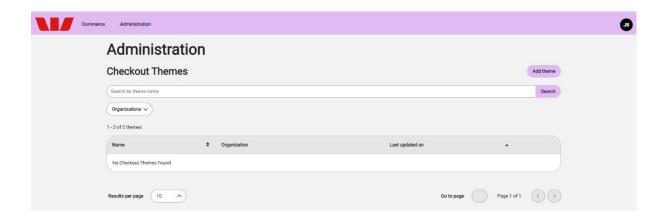

• Fill in the **Theme Name** field e.g., 'Pay by Link page'

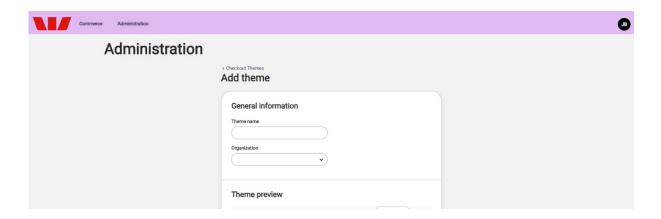

- Select your **Organisation**. Click the Organisation dropdown arrows to select the option below your organisation starting with 'Site:'
- · Select Save theme
- Select **Customise theme**. You can upload a logo or image, change the background colour of the page, the checkout frame and the button and change the page fonts.
- Select Apply changes
- · Select Return to theme page
- Select **Save theme**. Your new theme is now available to select under **Theme** when creating a new payment link or setting up a hosted payment page for your website.

#### Manage Pay by Link transactions.

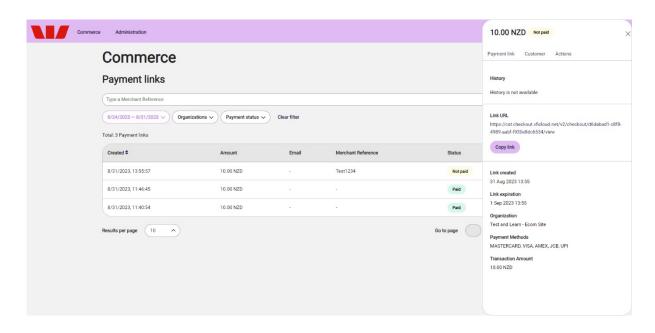

- · Go to Commerce > Payment Tools > Pay by Link
- Select a transaction
- · Select **Actions** to:
  - **Re-enable link** if the link is expired by extending the availability by 24 hours
  - Copy link if the transaction was not paid
  - **Disable link** if the transaction will not be paid
  - View transaction details if the transaction was paid. If the transaction failed three times, you
    must create a new payment link.
- · Select View Transaction Details to view:
  - Transaction status: Not paid / Paid / Failed / Expired
  - Link history
  - Payment link URL
  - Link creation and expiration date
  - Organisation name
  - Payment methods
  - Transaction amount
  - Customer details

#### Additional Pay by Link reporting.

The Payment Link history allows you to view whether your customer has used the link and made a payment, and the outcome of the transaction.

If the payment failed or has expired, you can Re-enable the link. If the payment was completed successfully, you can View Transaction Details.

#### Refunds.

- Log into the Westpac Get Paid Portal
- Go to to Commerce > Payment Tools > Pay by Link
- Select the transaction you want to refund
- Select Actions
- Select Refund
- Enter the amount you want to refund
- Enter the refund reason (optional)
- Select Refund

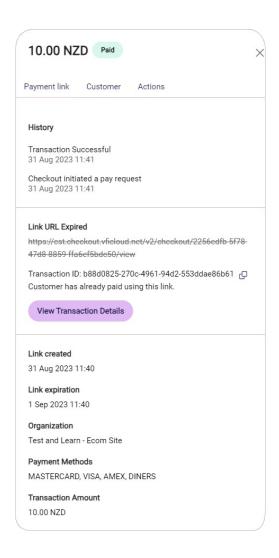

## **Get reporting**

#### Reports.

You can view the following reports on the **Commerce** tab in the Westpac Get Paid Portal.

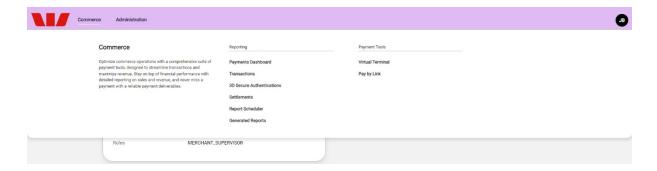

- · Log in to your Westpac Get Paid account.
- · Go to Commerce > Reporting
- Select **Payments Dashboard** to view transaction KPIs (Key Performance Indicators) for your organisation(s) in a selected time frame. You can also select a baseline time frame to which you can compare your current data. The report is generated based on all transactions from all your payment channels.

- Transactions: Customise and download your own transaction reports and manage your transactions. View all transactions from all your eligible payment channels, including refunds. You can filter transactions by:
  - Date
  - Organisation
  - Merchant ID
  - Transaction details including channel, transaction status, and more
- Select a transaction to see transaction detail and perform actions including refunds.

Note: When filtering transactions by channel, Pay by Link transactions are 'E-Commerce' and Virtual Terminal transactions are 'Phone' and/or 'Mail'.

- 3D Secure Authentications: Review your transactions authenticated with 3D Secure
- The Generated Reports page allows you to view and download all generated reports.

#### Settlement.

Settlement reporting is currently unavailable for the New Zealand version of Westpac Get Paid.

## We're here to help

Merchant Assist (for general enquiries)

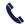

0800 888 066 Option 2

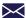

merchant\_assist@westpac.co.nz

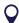

8.30am to 5pm, Monday to Friday

#### **Technical Support**

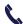

0800 888 066 Option 4

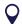

24 hours, 7 days

The content of this document is intended for information purposes only and you should use your own judgment regarding how such information should be applied in your own business. We make no warranty or representation, express or implied, regarding the accuracy of any information, statement or advice contained in this document. We recommend you seek independent legal, financial and/or tax advice before acting or relying on any of the information in this document. All opinions, statements and analysis expressed are based on information current at the time of writing from sources which Westpace believes to be authentic and reliable. Westpac issues no invitation to anyone to rely on this material. Ownership of the intellectual property on systems, services and products described in this document will remain vested in Westpac. Nothing in this document will transfer or shall be deemed to transfer title to that intellectual property. The availability of any or of all products, services and facilities referred to in this document is also subject to completion of Westpac's and where required, industry-wide, standard documentation. Westpac Get Paid is a registered trademark of Westpac Banking Corporation.

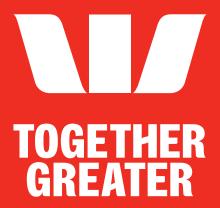